## OneDrive の共有(アプリ)

複数のユーザーとファイル等を共有するには、このオプションを選択します。たとえば、これらの リンクを使用してメール等で共有することができます。

リンクを受け取った人は、設定されたアクセス許可に応じて、ファイルの表示や編集ができます。

- 1. PC の OneDrive フォルダを開きます。
- 2. 対象ファイル・フォルダを右クリックし、[共有]をクリックします。
- 3. リンクオプションをカスタマイズするには、

[リンクを知っている saitama~のユーザーが編集できます]をクリックします。

4. リンクの設定画面より、必要なオプションを設定してから[適用]をクリックします。

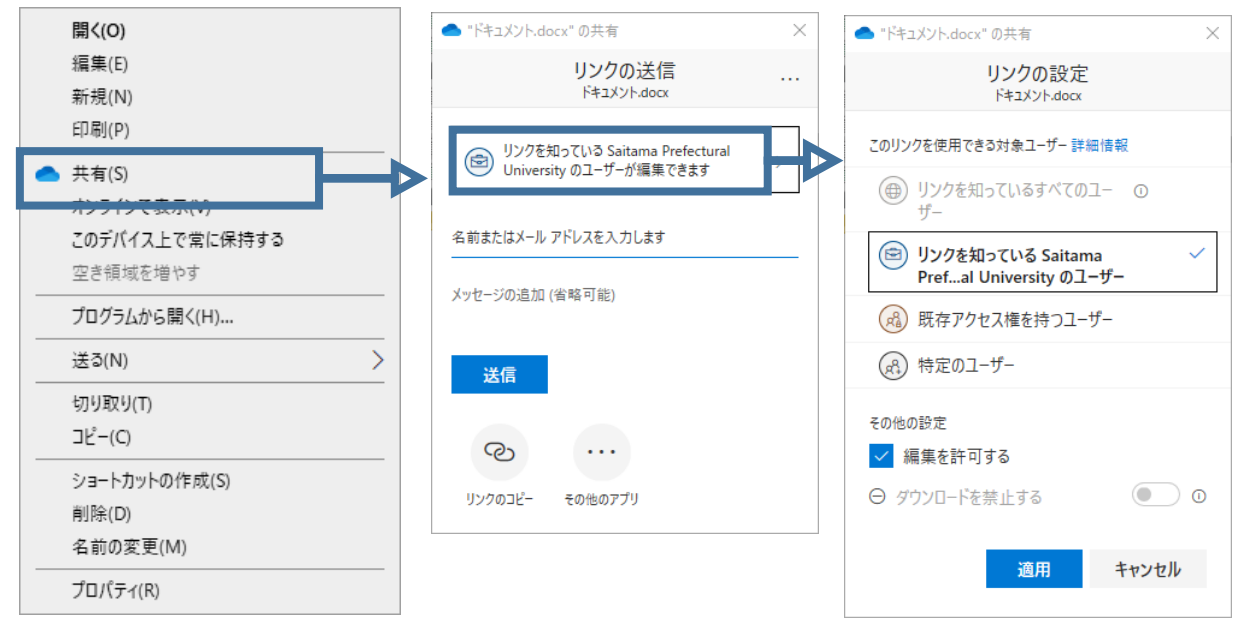

 編集を許可する – チェックを入れると、他のユーザーがファイルを編集したり、共有フォ ルダにファイルを追加したり、共有フォルダからファイルを削除したりすることができま す。受信者は、リンクの転送、ファイルまたはフォルダを共有するユーザーのリストの変 更、受信者のアクセス許可を変更することができます。 フォルダを共有している場合、 編集権限を持つユーザーは、フォルダ内のすべてのものをコピー、移動、編集、名前変 更、削除することができます。

既定では、[編集を許可する] がオンになっています。ユーザーにファイルの表示のみを許 可する場合は、チェックボックスをオフにします。[ダウンロードを禁止する]オプション を選択することで、さらに制限することができます。 なお、学外者(spu.ac.jp ドメインを持たないすべてのユーザー)には、共有できないよう

に、設定していますのでご了承ください。

また、[特定のユーザー]または、[既存アクセス権を持つユーザー]を指定すると、アクセ スできるユーザを限定することも可能です。

5. メインの [リンクの送信] ボックスに戻ったら、[リンクのコピー] をクリックします。 リンクが作成されますので、[コピー]します。

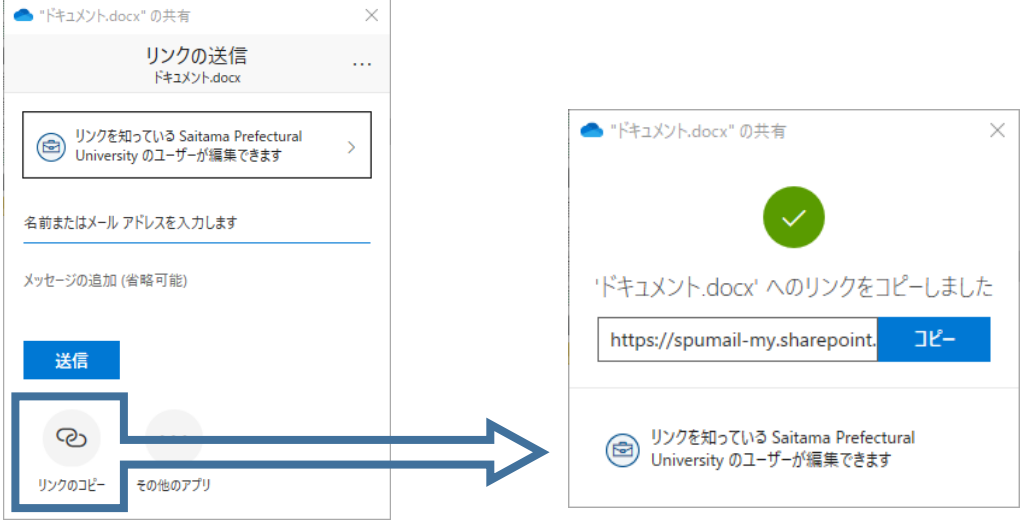

6. メールなどにリンクを貼り付け、送付します。 リンクからアクセスしたユーザーは、共有されたファイル等の閲覧・編集等ができるようにな ります。